## TM How to load your Club Records

## Go to Records icon then click On Add/Edit Records

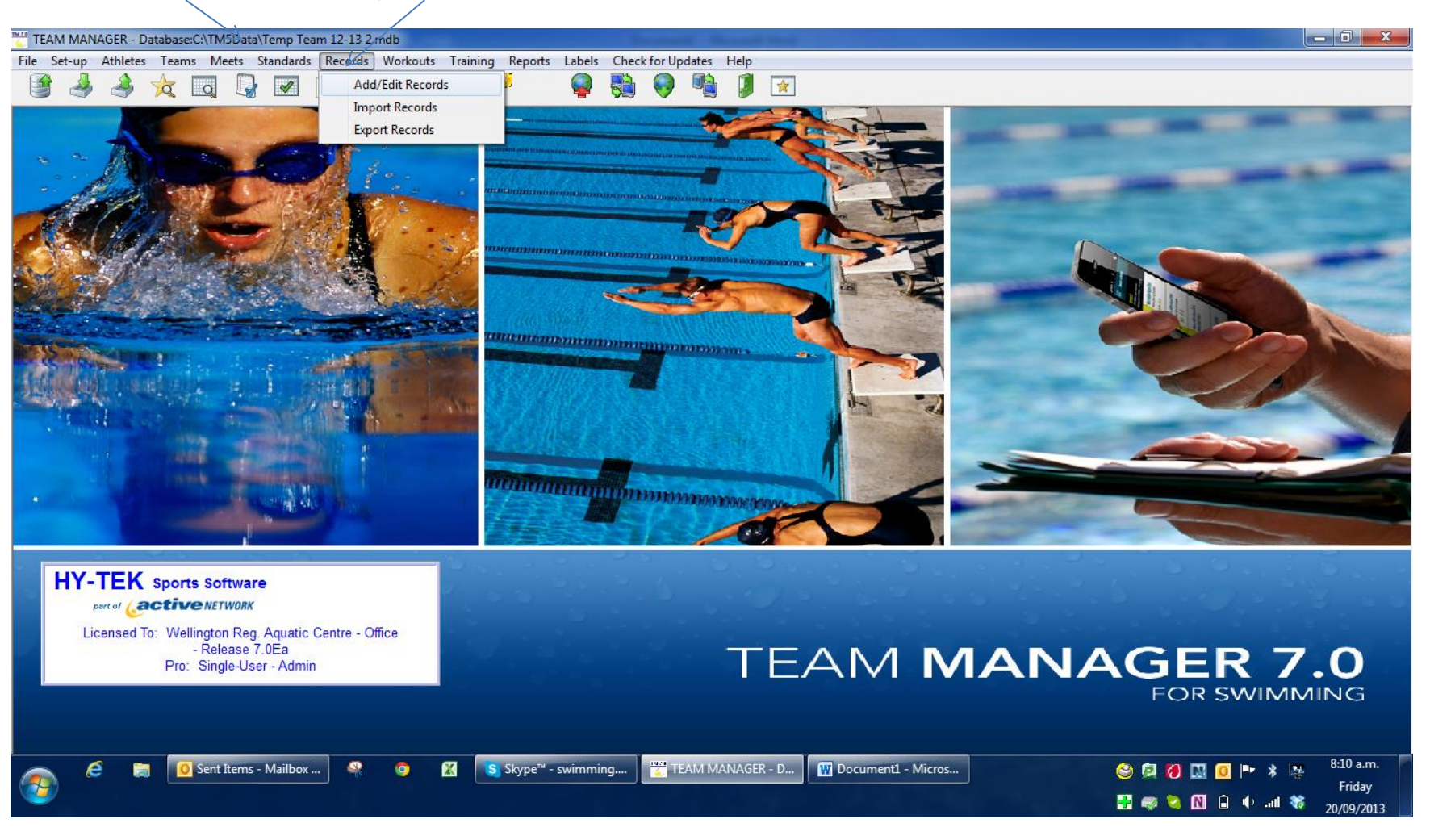

## Go to Records  $\rightarrow$  Create New Record Set

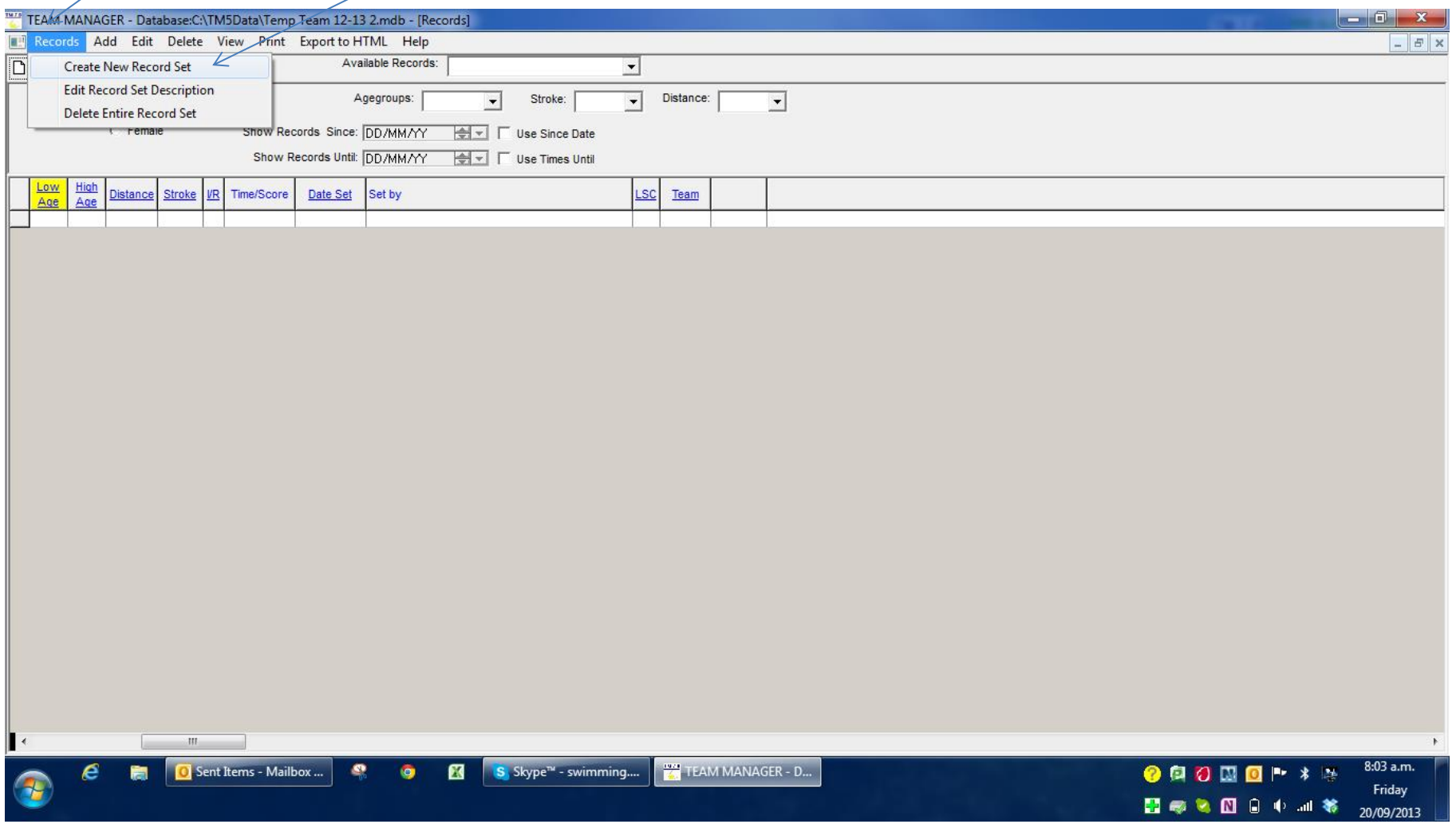

Create your new record file for your club [short course] or [long] and press okay – you have created your name for your list of records. Short and long course will each have their own names  $\mathbf{I}$ 

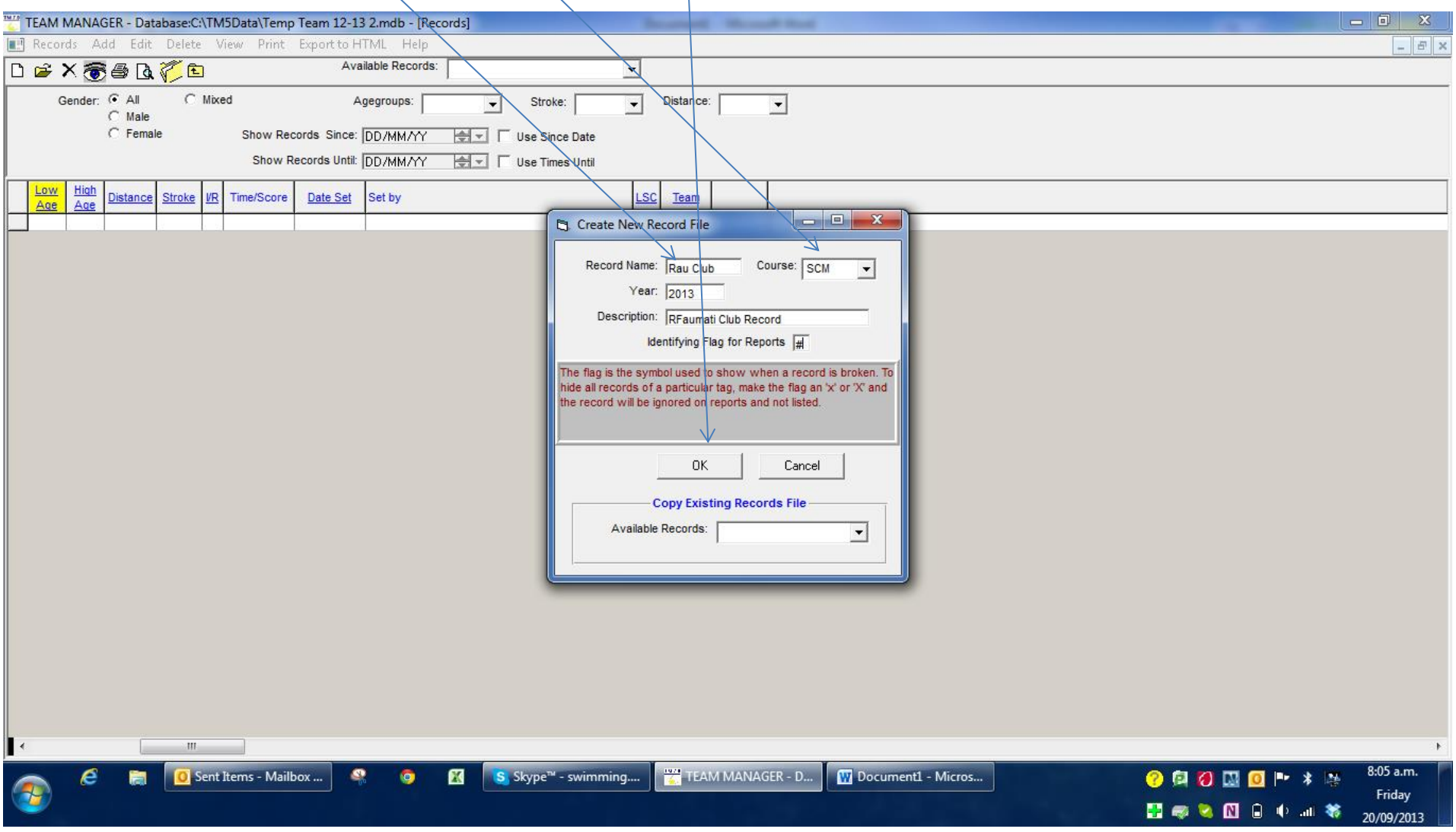

Now you have to add each age, distance and stroke [9&U, 10, 11, 12, 13, 14, 15, 16, 17, 18 & Open]

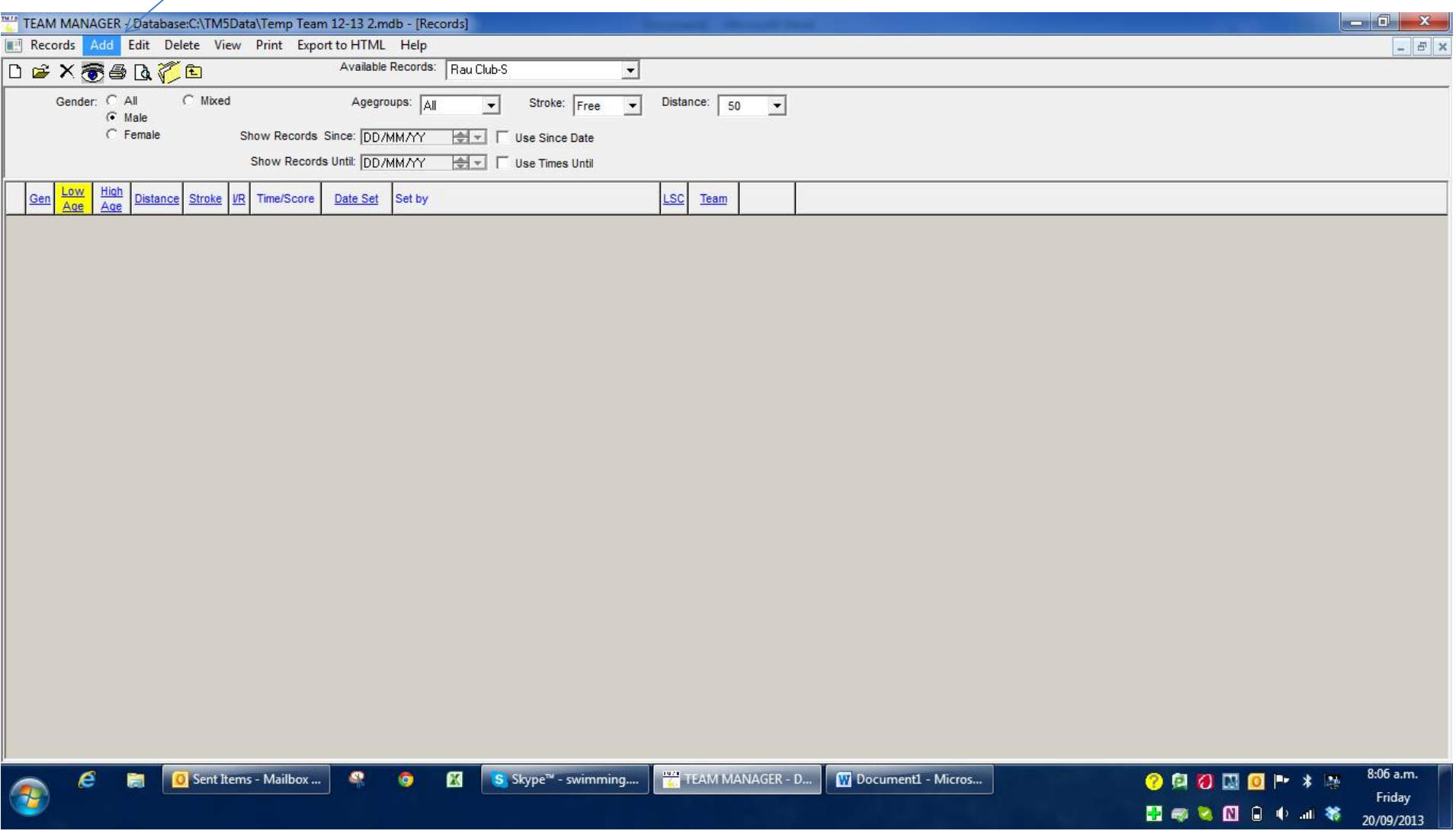

Be very careful and ensure you select the correct age groups;

- 1. Select age i.e. 9 & Under must be shown as other putting in the Low & High Age [10-10 will be next age etc.]
- 2. Click on necessary Distance, Stoke, Gender and define if it is a Actual time or relay time [splits are generally not used]
- 3. Note name date and time [not need to put dots when entering numbers it does itself  $\sim$  press okay and do the next

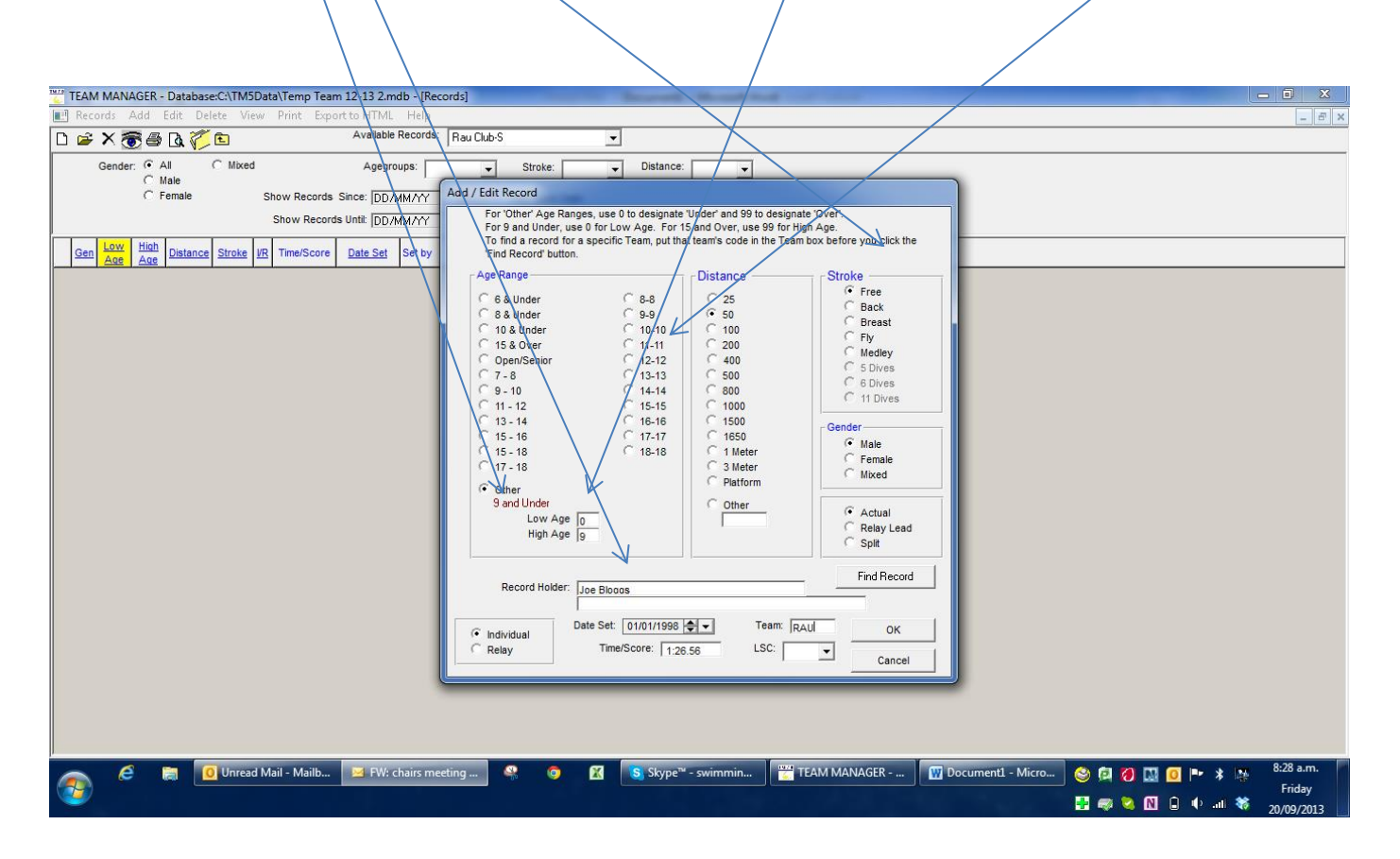

One you have completed all the ages and strokes you must Export the file

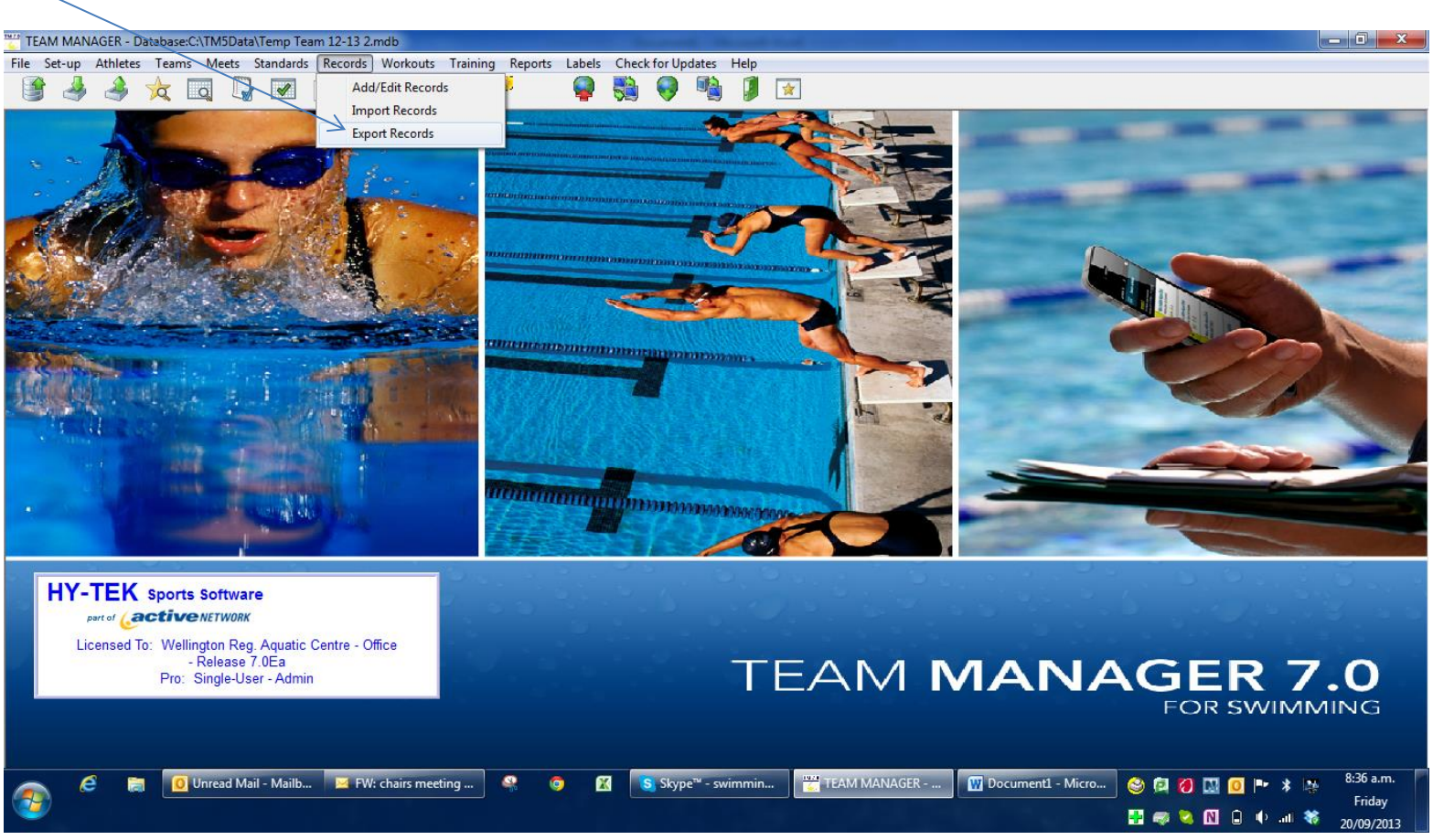

## Go to

Select a drive to save to and a file name and it should always save to that file - just check though as it well just default back to c drive. It is a good habit to export each time you check or update records.

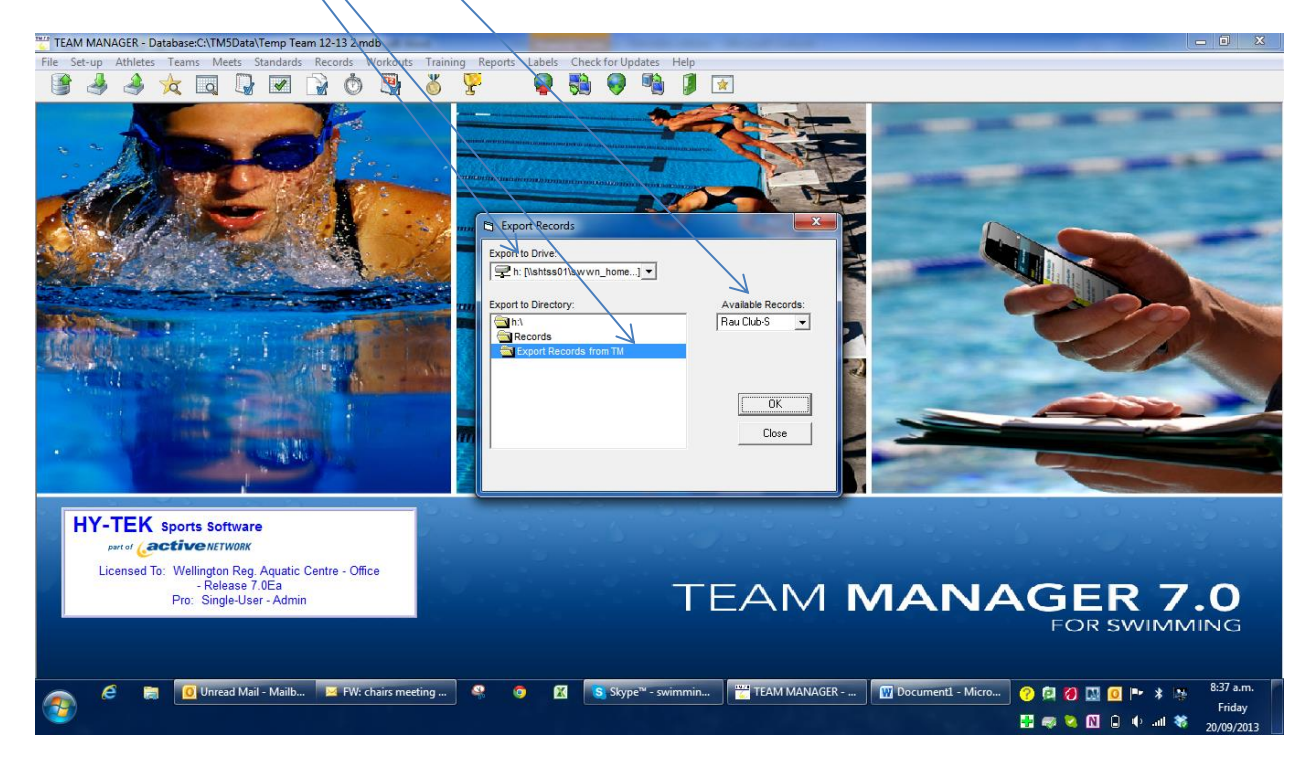

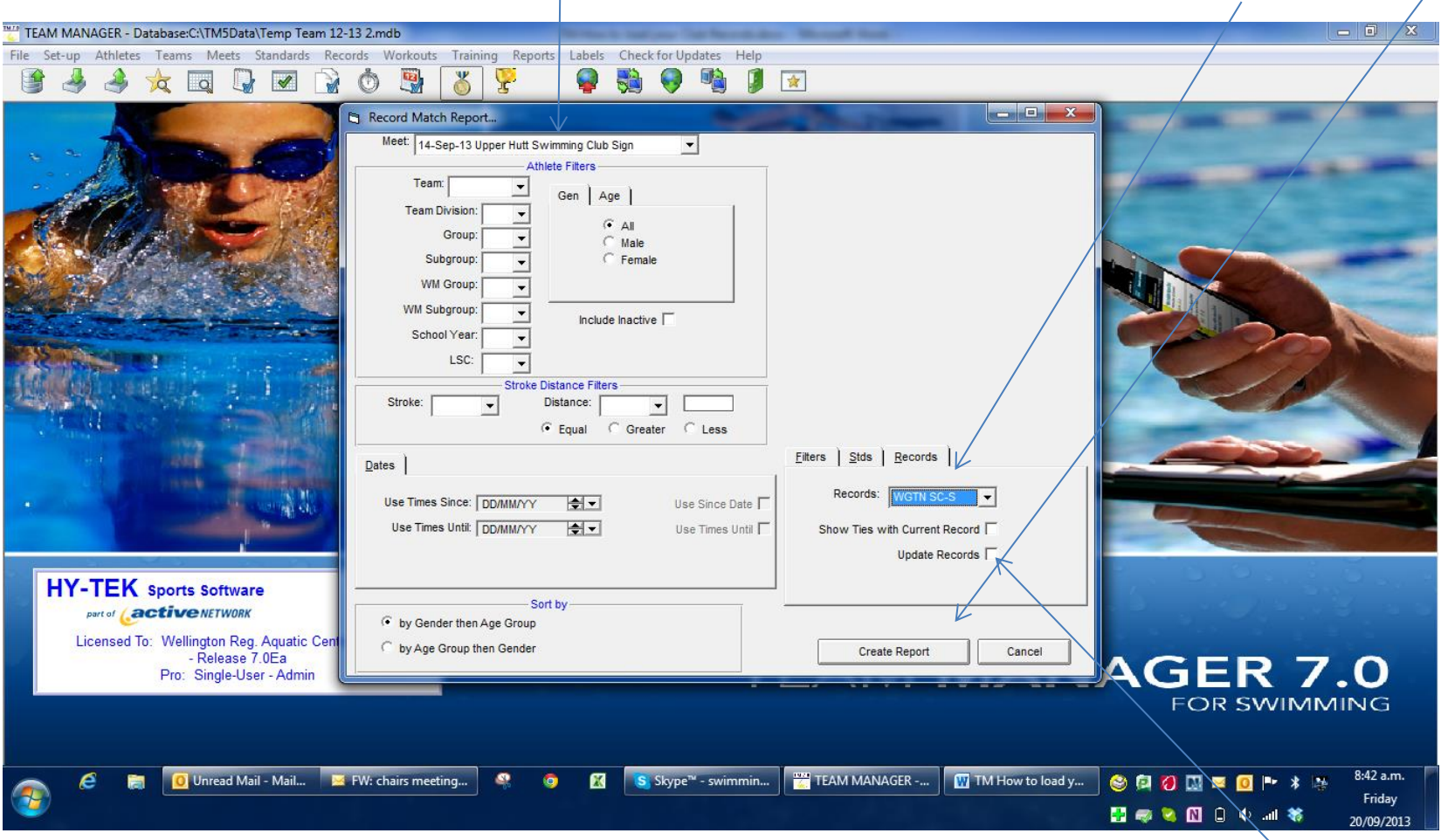

Checking for Records - improve meet results the highlight meet that you are checking and the records your checking against and create report

Be very careful to 'check for records' the first time around then do again for Open records. The 3<sup>rd</sup> time you do this tick here and it update the time of the record broken. When there is a multi-day meet i.e. Wgtn Champs or Nationals you must manually go back into the record and adjust the date the record was set as it always picks up the start date of the meet.

Rules around Club records;

I would suggest clubs format a 'Club Record' form and set some standards around record applications to ensure manual records have at least three timekeepers, signed off by the Chief timekeeper and meet referee where possible. Or you can ensure that the time slip is copied and a record kept of the time slip.